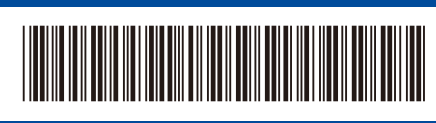

**EN**

D02XK7001-00 ASA/GLF Version 0

# Quick Setup Guide

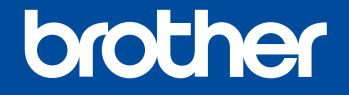

 $\overline{\mathbb{G} G}$ 

**HL-B2100D / HL-B2100DB / HL-B2150W / HL-B2180DW / HL-B2180DWB / HL-B2181DW**

Read the *Product Safety Guide* first, then read this *Quick Setup Guide* for the correct installation procedure. Not all models are available in all countries.

The latest manuals are available at the Brother support website: [support.brother.com/manuals](https://support.brother.com/manuals)

#### Unpack the machine and check the components

Remove the protective tape or film covering the machine and the supplies.

Back Front

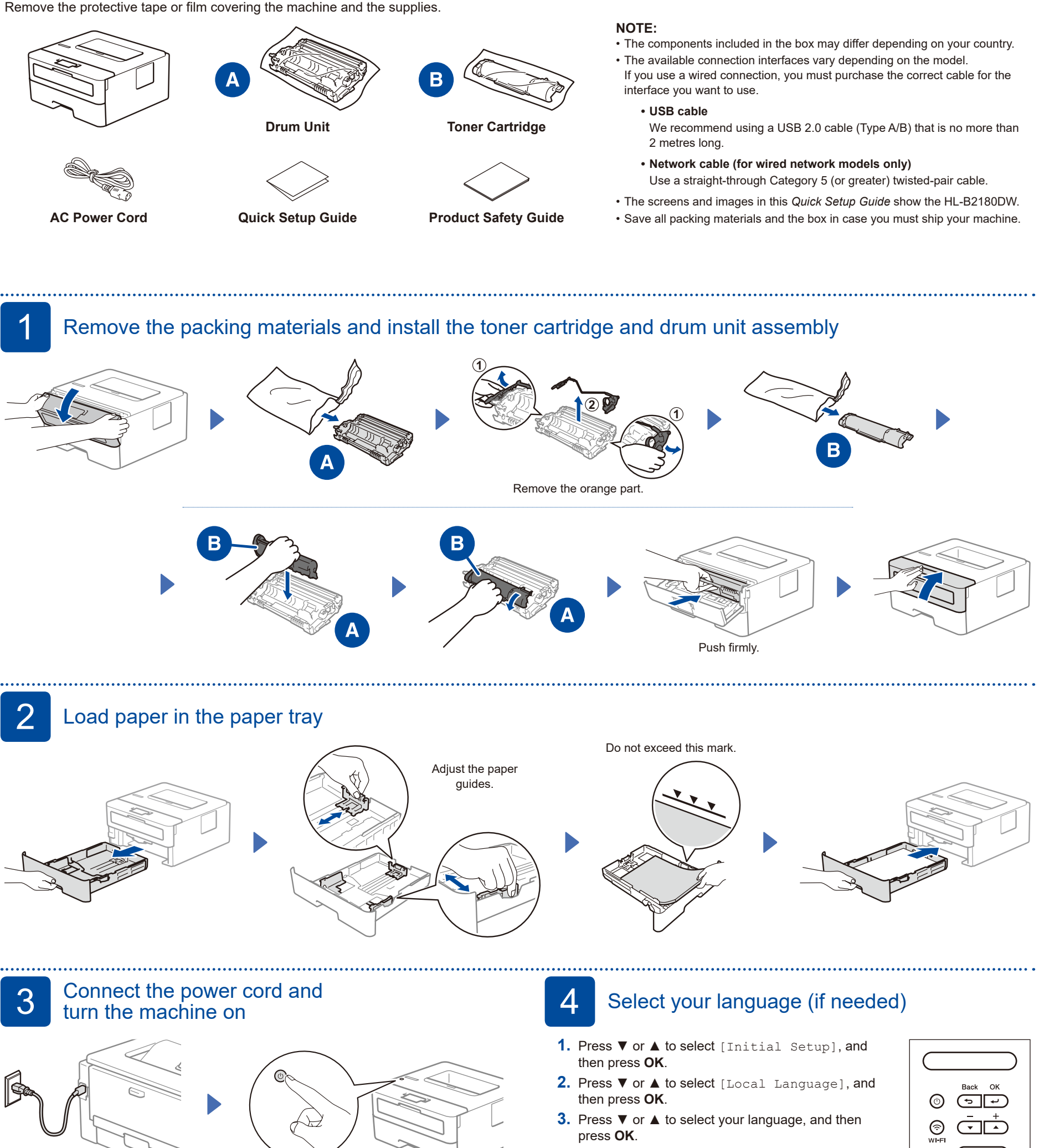

## 5 Connect your computer or mobile device to your machine

Follow these steps to complete the setup using one of the connection types available on your machine.

Visit [setup.brother.com](https://setup.brother.com) to download and install Brother software.

**Follow the on-screen instructions and prompts.**

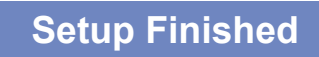

You can now print using your machine.

**Important Notice for Network Security:** The default password to manage this machine's settings is located on the back of the machine and marked "**Pwd**". We recommend immediately changing the default password to protect your machine from unauthorised access.

**[setup.brother.com](https://setup.brother.com)**

**NOTE:**

For Windows only, CD installation is also available (for some countries).

#### **Can't Connect? Check the following:**

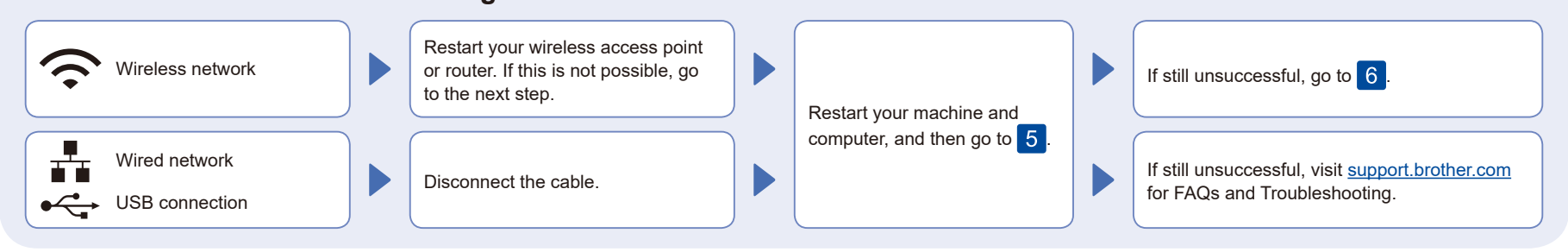

## 6 Manual wireless setup (Wireless models)

If the wireless setup is unsuccessful, set up the connection manually.

Find your SSID (Network Name) and Network Key (Password) on your wireless access point or router and write them in the table provided below.

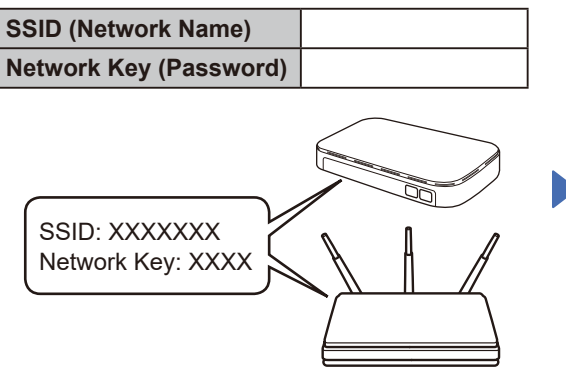

If you cannot find this information, ask your network administrator or wireless access point or router manufacturer.

To select each menu option, press ▲ or ▼, and then press OK to confirm. Select [Network] >  $[WLAN(Wi-Fi)]$  > [Find Network]. Follow the LCD instructions.

Select the SSID (Network Name) for your access point or router and enter the Network Key (Password).

Press and hold (or press repeatedly) ▲ or ▼ to select one of the following characters: 0123456789abcdefghijklmnopqrstuvwxyz ABCDEFGHIJKLMNOPQRSTUVWXYZ (space)!"#\$%&'()\*+,-./:;<=>?@[\]^\_'{|}~

When the wireless setup is successful, the LCD displays [Connected].

If the setup is unsuccessful, restart your Brother machine and your wireless access point or router, and  $repeated 6$ . If still unsuccessful, visit **[support.brother.com](https://support.brother.com)**.

Go to 5 to install software.